To register for Ultimate Hoops for you will have to bring payment to your child's first class or you will need to setup club tab for your child.

# **To Setup Club Tab:**

- $\triangleright$  Go to www.my.lifetime.life
- $\triangleright$  Login (top right corner) > Enter username, member id, or email & password
- $\triangleright$  To update on the Life Time App go to My Profile > Account

# Scroll to **Billing and Purchase History**

### Ø Select **Payment Options**

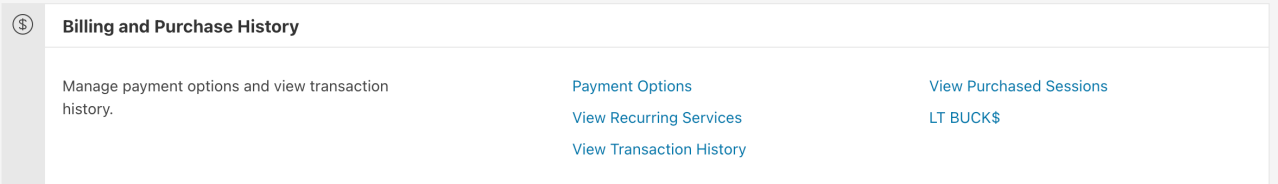

Ø Select **Club Tab**

# **Club Tab**

This can be used for any one-time purchase.

\*\*\*\*\*\*\*\*\*\*\*\*1841 **VISA** 

Update Remove

**Authorized Users:** 

Primary Member Name

### Ø Select **Update**

 $\triangleright$  Update credit card information and check the box for you and your basketball participant. **Save all changes**

Club Tab Authorized Users

- Primary Member
- $\Box$  Basketball participant name
- $\triangleright$  If you are having trouble a concierges team member at the front desk can also setup club tab for you as well.